Última actualización: 3 de abril de 2020

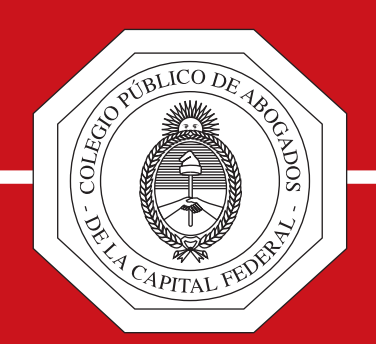

# **ACTUACIÓN DEL ABOGADO DURANTE** LA FERIA EXTRAORDINARIA

**Conforme Acordada CSJN 4/2020 y otras normas aplicables**

www.cpacf.org.ar

## IMPORTANTE

Por pedido del Colegio, la CSJN dispuso, mediante Acordada 5/2020, extender hasta las 20:00 horas el horario para dejar nota digital remota, en los términos de art. 133 del C.P.C.C.N. (\*)

(\*) La extensión del horario es definitiva, por lo que continuará su vigencia aún después de finalizada la feria extraordinaria; en tal sentido el horario para dejar nota digital remota es el comprendido entre las 7:30 y las 20 horas.

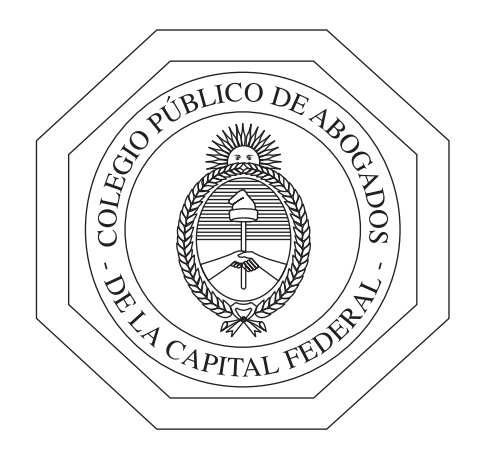

## Índice

#### PARTE I

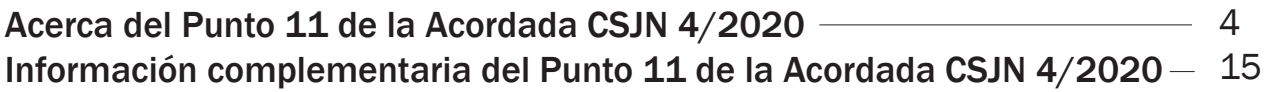

#### PARTE II

#### Presentaciones Electrónicas

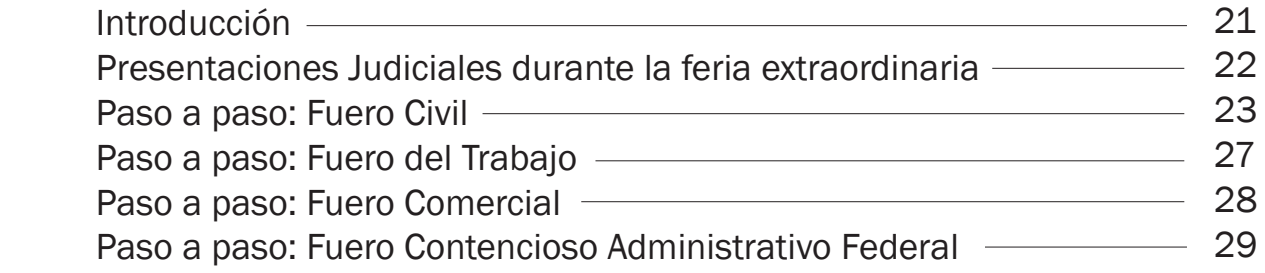

#### PARTE III

#### Giros y libranzas judiciales por capital y honorarios

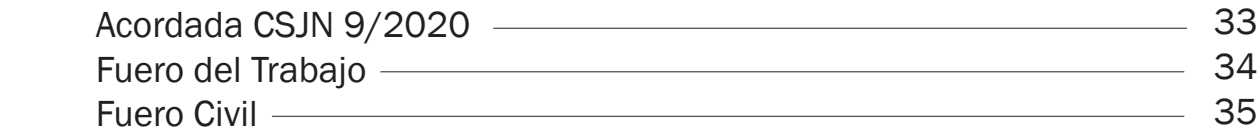

Actuación del abogado durante la feria extraordinaria

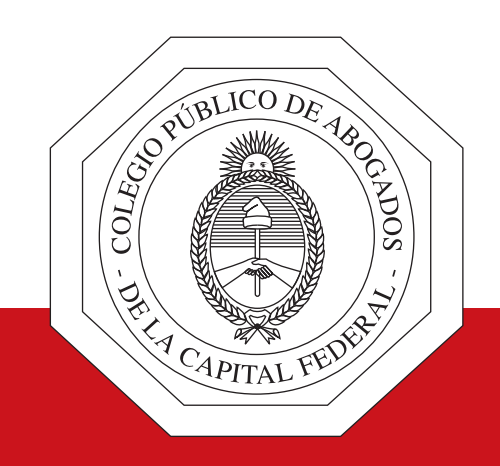

# Acerca del punto 11 de la Acordada CSJN 4/2020

www.cpacf.org.ar

La acordada 4/2020 en su punto 11 dispone que, a partir del 18 de Marzo de 2020, todas las presentaciones que se realicen en el ámbito de la Justicia Nacional y Federal deben ser hechas exclusivamente en formato digital, a través de la IEJ (Identificación Electrónica Judicial) y por medio de las herramientas disponibles en el Portal de Gestión de Causas. Se exceptúa expresamente a las presentaciones iniciales que no puedan ser ingresadas de la manera indicada. Agrega el mismo punto de la acordada mencionada que dichas presentaciones deberán estar firmadas electrónicamente por el presentante y refiere a los arts. 5 y 6 de la Ley 25.506 –firma digital– y a los arts. 286 y 288 del C.C.C.N. Se establece que las presentaciones digitales y la documentación asociada a las mismas –también digitalizada– tendrán el valor de declaración jurada en cuanto a su autenticidad, serán autosuficientes y no deberá emitirse -ni presentarse- copia en formato papel.

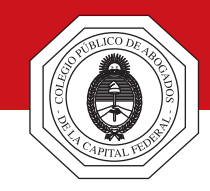

Teniendo en cuenta lo dispuesto por la acordada 4/2020 con relación a la firma de las presentaciones digitales y lo dispuesto en los arts. 286 y 288 del C.C.C.N, los arts. 5 y 6 de la Ley 25.506, y las disposiciones de la Ley 26.685 –de expediente digital–, el Sistema informático de Gestión Judicial tiene disponible una opción que permite registrar la firma electrónica para expedientes digitales. Para esto el abogado deberá seguir los siguientes pasos:

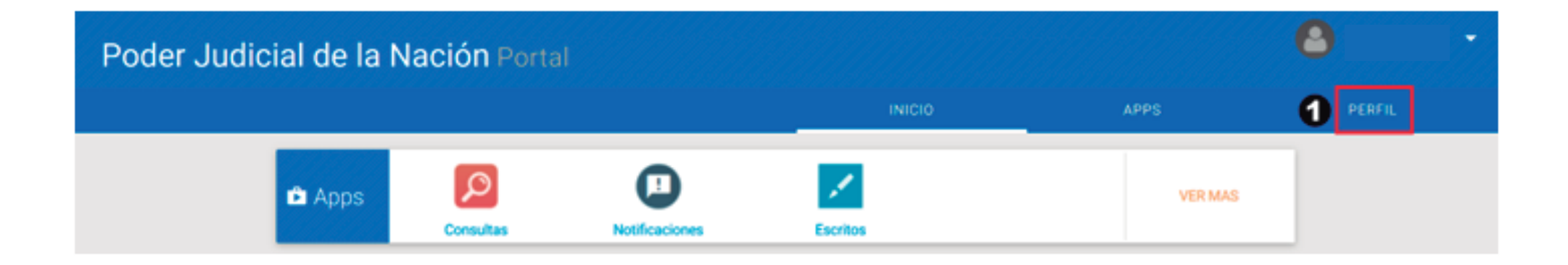

Ingrese al Portal de Gestión de Causas con su CUIT/CUIL y contraseña –como lo hace habitualmente– y en la pantalla inicial haga<br>clic en la opción **PERFIL** 

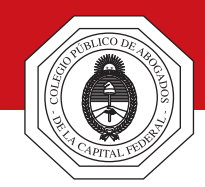

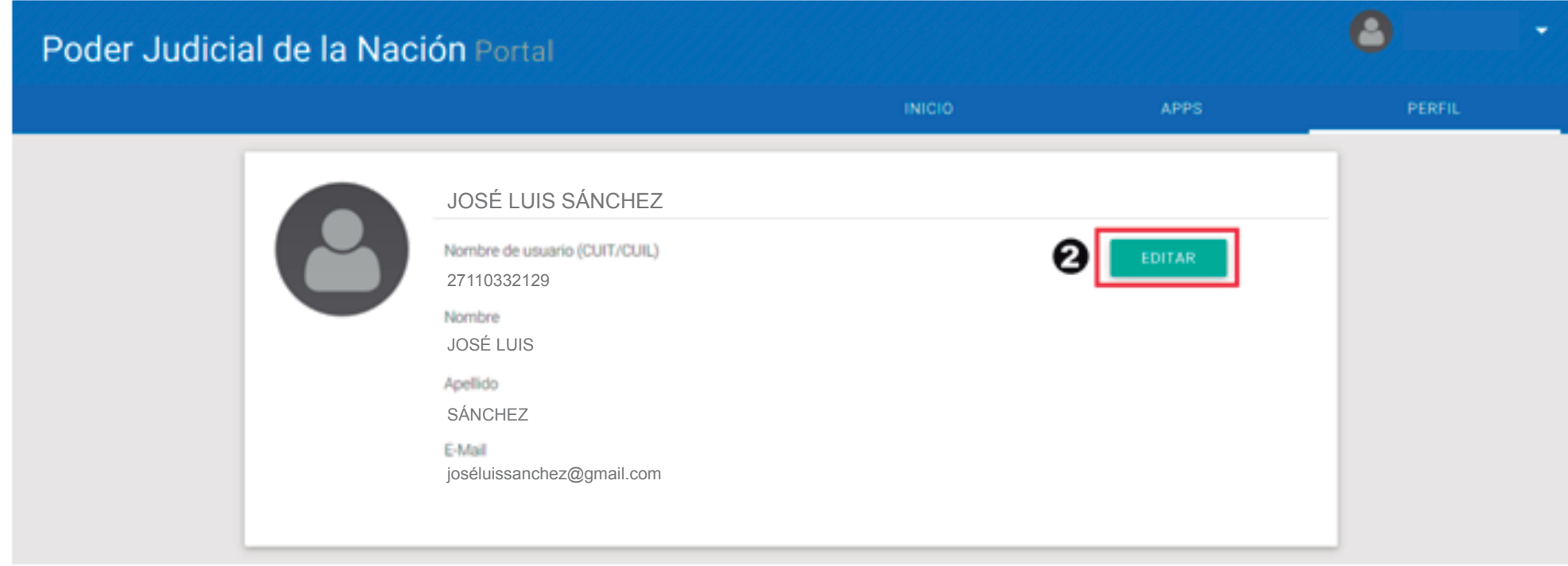

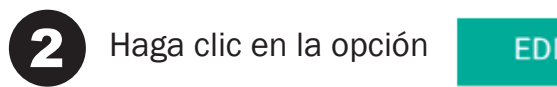

EDITAR

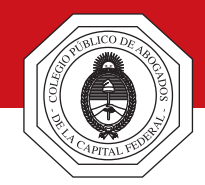

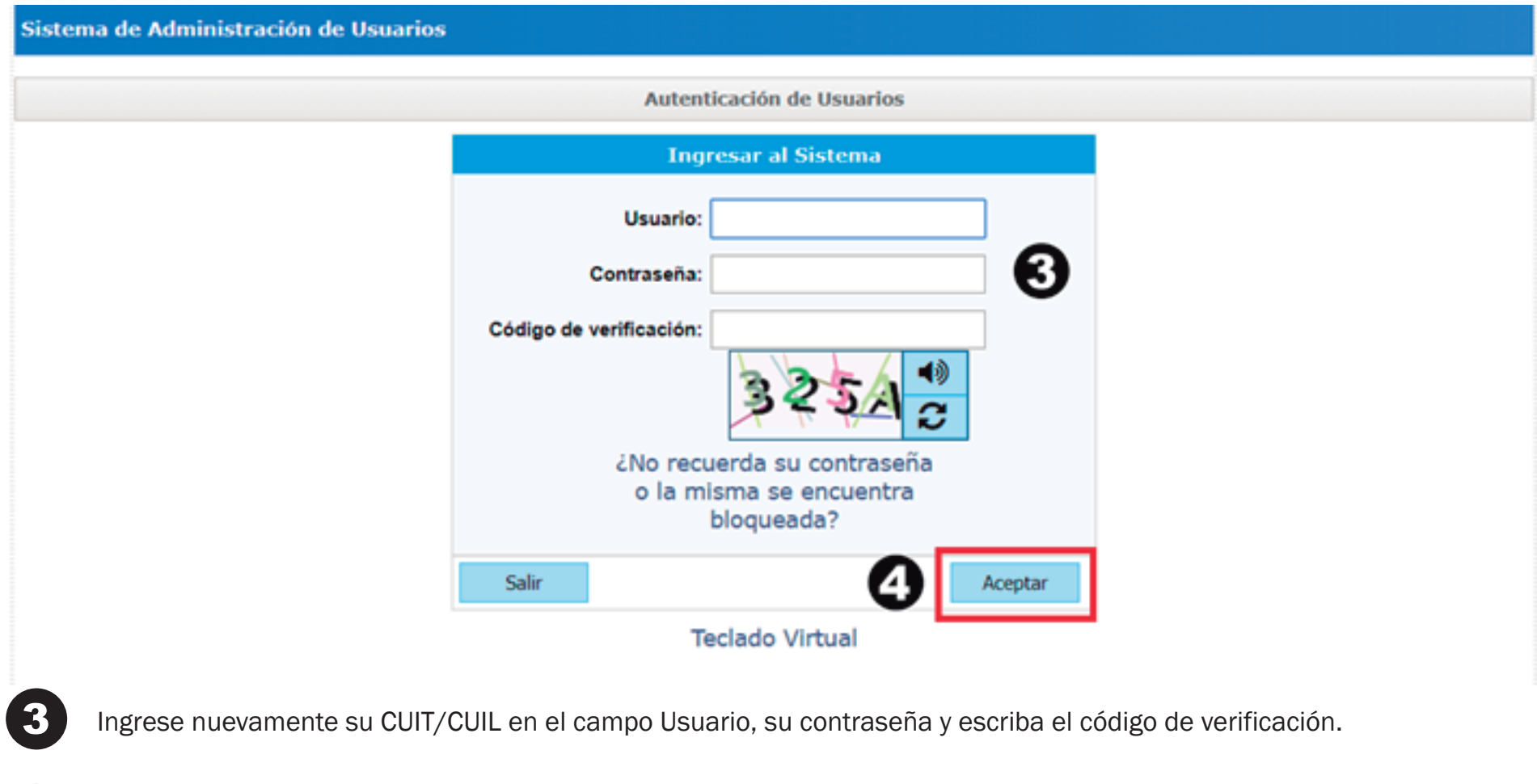

4 Haga clic en el botón

Aceptar

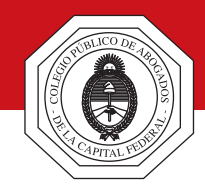

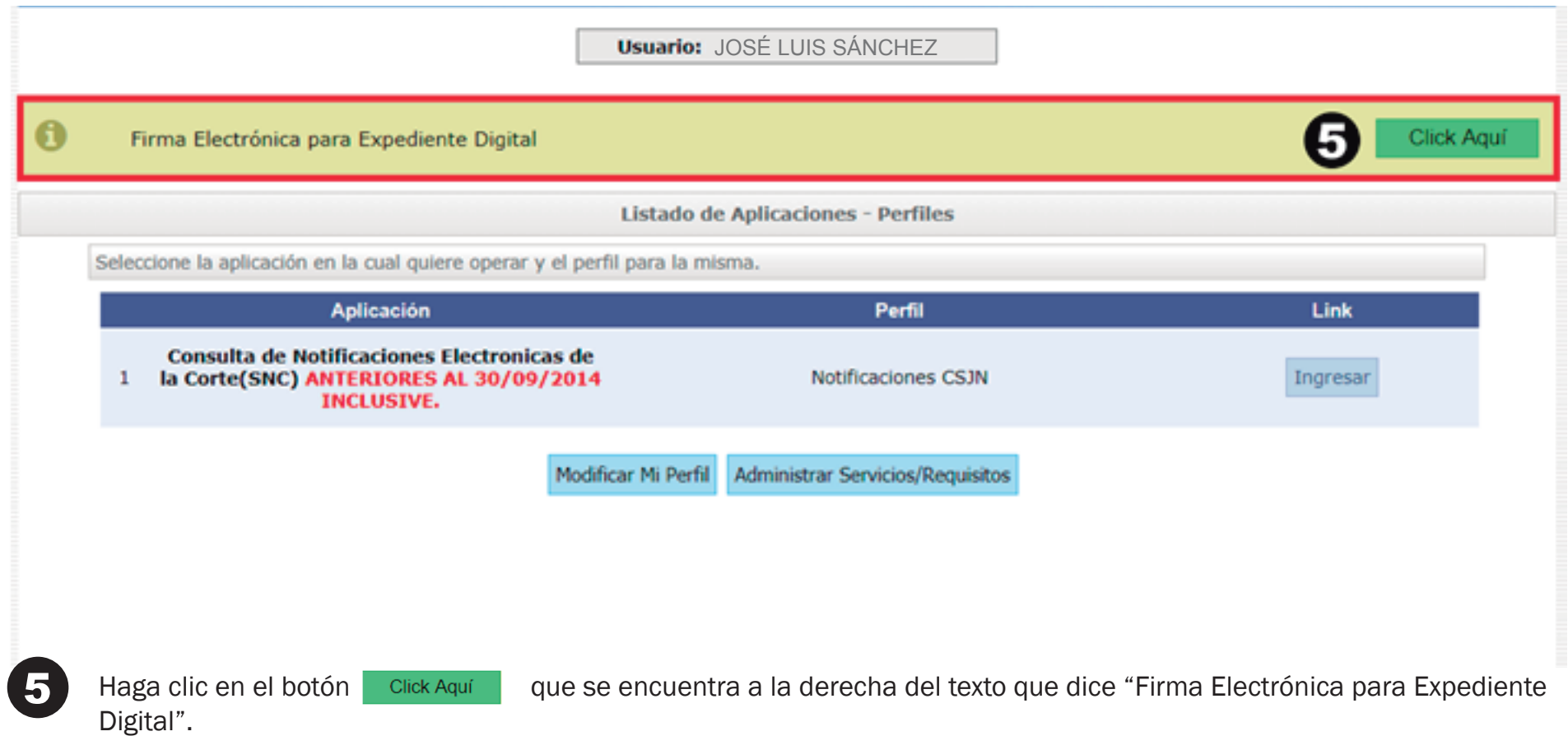

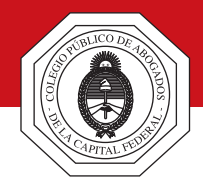

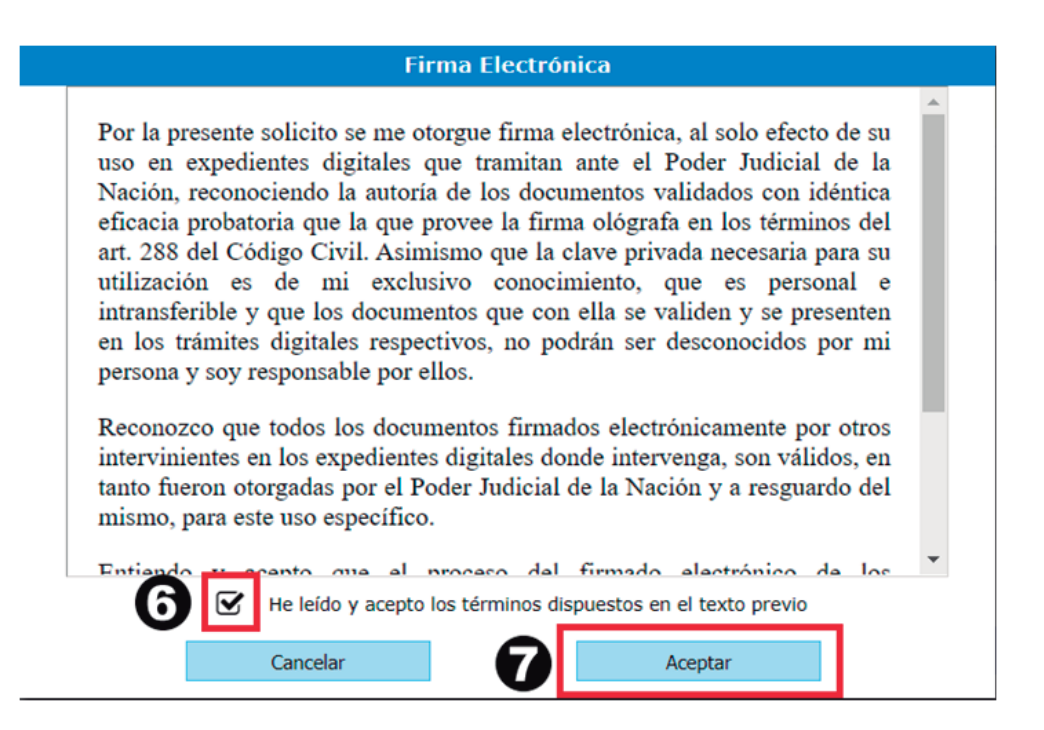

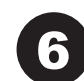

Haga clic en el casillero junto al texto "He leído y acepto los términos dispuestos en el texto previo".

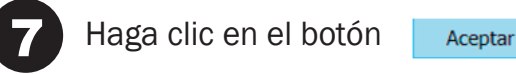

10

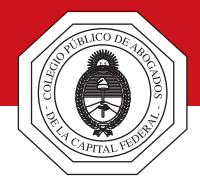

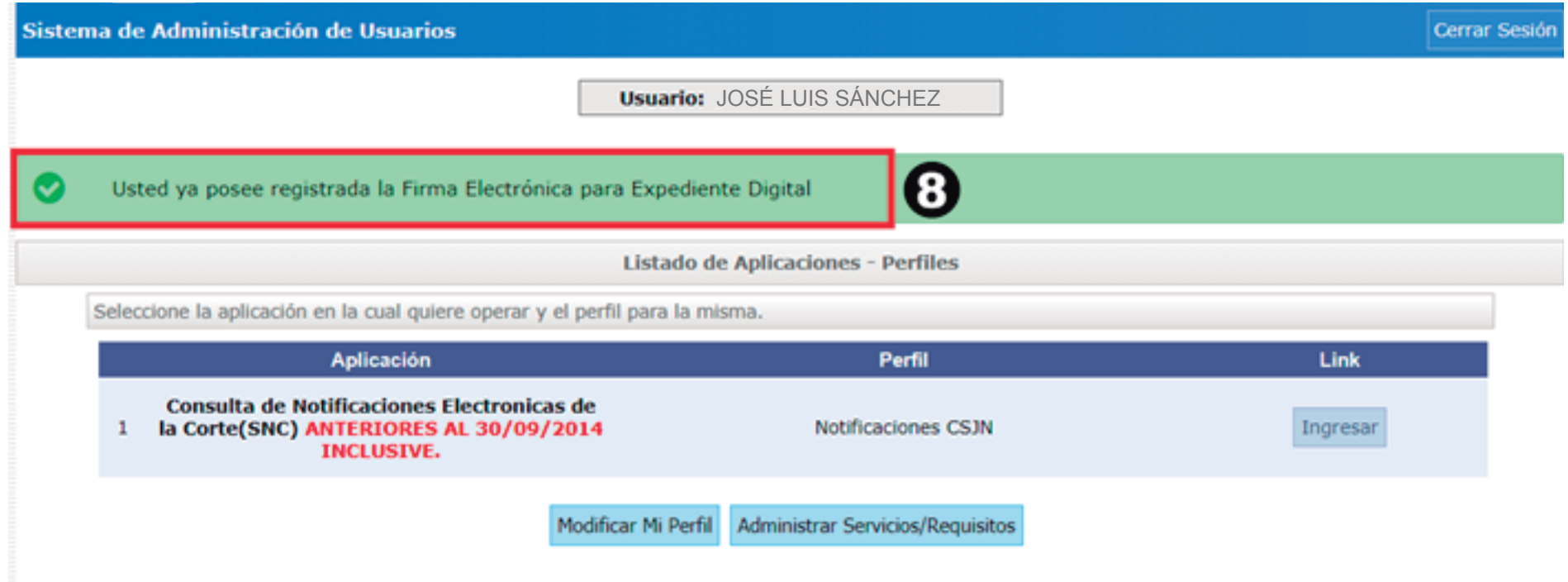

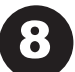

Visualizará un texto que dice "Usted ya posee registrada la Firma Electrónica para Expediente Digital".

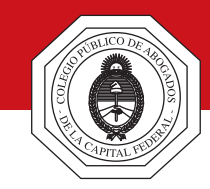

#### **Aclaración respecto del irmante de las presentaciones digitales**

La acordada refiere a que las presentaciones digitales van a estar firmadas electrónicamente por el presentante. Cabe aclarar que quien cuenta con firma electrónica –luego de realizar los pasos explicados en el apartado anterior– es el letrado. En este sentido, si la presentación es realizada por el letrado apoderado, la misma contará con su firma electrónica. Sin embargo, si la presentación es realizada por un abogado que actúa como patrocinante, la firma que tendrá la presentación digital no será la del presentante, sino la de su letrado. En tal caso se sugiere<sup>\*</sup> conservar en el estudio el escrito en soporte papel y con la firma del cliente para ser presentado oportunamente en el juzgado a requerimiento del juez.

(\*) Esta sugerencia se realiza conforme a lo dispuesto por la acordada 15/2019 con relación a las ejecuciones fiscales que inicie la Administración Federal de Ingresos Públicos en el marco de la Ley 11.683, en el sentido que tramitan íntegramente en forma digital. Para más información ver la acordada citada, en particular los puntos d, e, f, y g del art. 3 del anexo incluido en la misma.

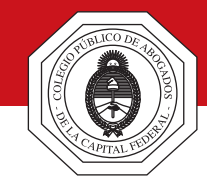

### **Situación de excepción. Habilitación de día y hora inhábil**

A partir del día 18/3/2020, de acuerdo a lo previsto por la CSJN en la acordada 4/2020, se establece que en los asuntos que no admitan demoras, las partes podrán solicitar habilitación de días y horas inhábiles en los términos del art. 153 del C.P.C.C.N. En tal sentido, al ingresar en la aplicación de escritos, que es la que se utiliza para el envío de los archivos PDF, llegados al paso en el que se debe seleccionar el tipo de escrito, además de las tres opciones habituales (Escrito, Mero trámite y Contestación demanda), habrá disponible una nueva opción: "Solicitud habilitación día", tal como se muestra en la siguiente imagen:

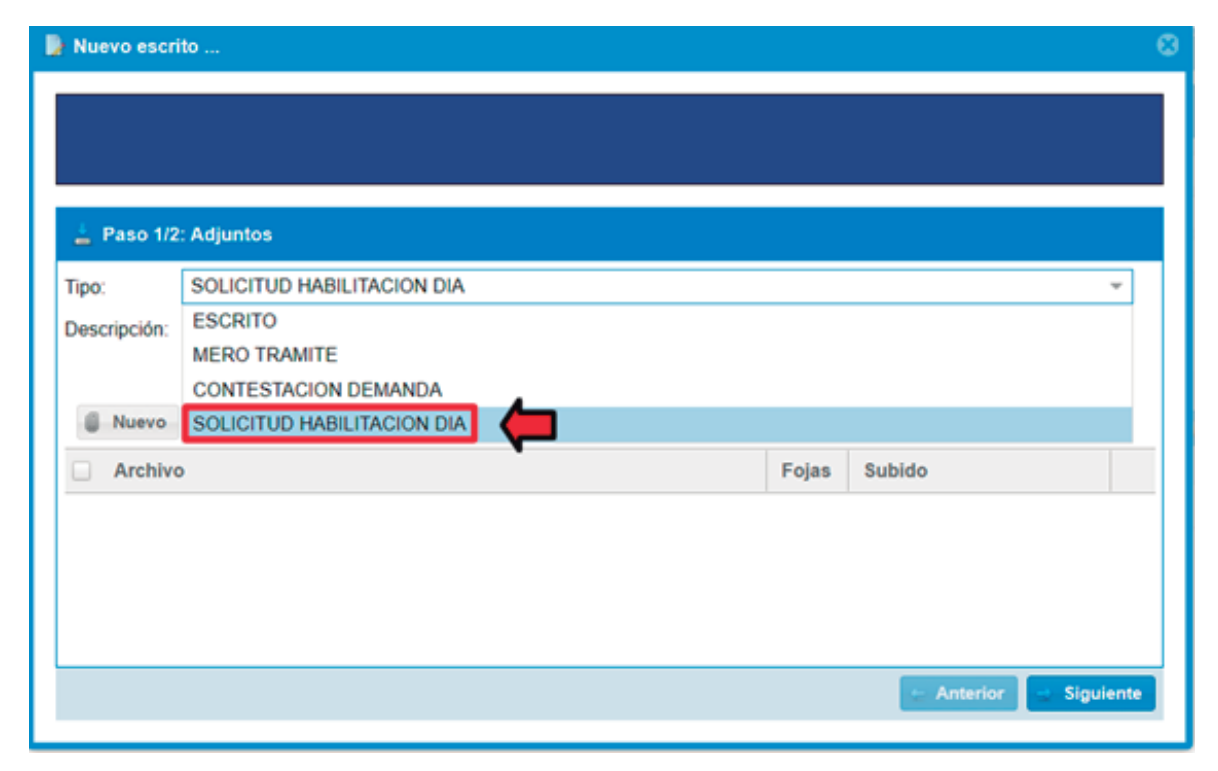

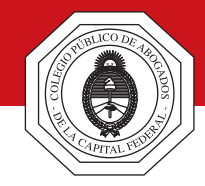

#### **Situación de excepción. Habilitación de día y hora inhábil**

Esa opción debe seleccionarse para que el juzgado identifique que se trata de una presentación urgente o que no admite mayor dilación, conforme a lo establecido en el punto 4 de la acordada referida. Una vez que el juzgado reciba el PDF, y si considera que se trata de una presentación correspondiente a un asunto que no admita demoras, lo va a proveer. El resto de las presentaciones, es decir, las que no son urgentes, se podrán enviar seleccionando el tipo "Escrito", "Mero trámite" o "Contestación demanda", según corresponda.

Actuación del abogado durante la feria extraordinaria

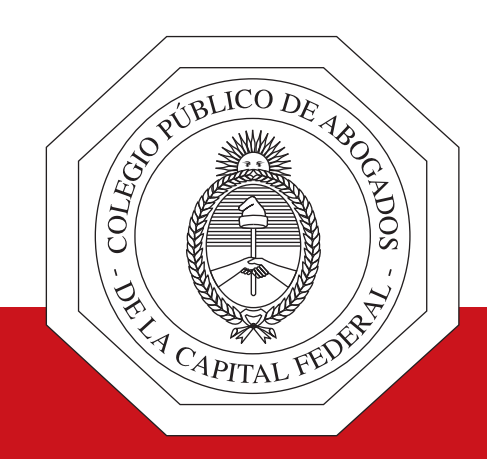

## Información Complementaria Acerca del punto 11 de la Acordada CSJN 4/2020

Esta información complementa la descripta en el apartado "Acerca del punto 11 de la Acordada CSJN 4/2020"

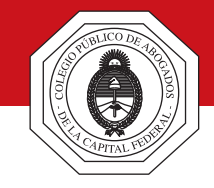

Al dirigirse al Portal de Gestión de Causas, desde donde ingresa con su CUIT/CUIL y contraseña, observará un mensaje, con fondo rojo, que dice: *"La firma Electrónica regulada por el Art. 11 de la Acordada 4/2020, la obtendrá (si aún no la tuviera) al enviar el próximo escrito"*

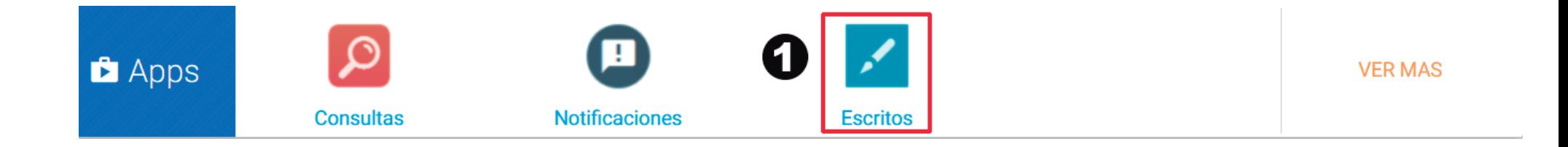

Ingrese al Portal de Gestión de Causas con su CUIT/CUIL y contraseña –como lo hace habitualmente– y en la pantalla inicial haga<br>clic en la opción

**Escritos** 

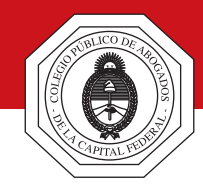

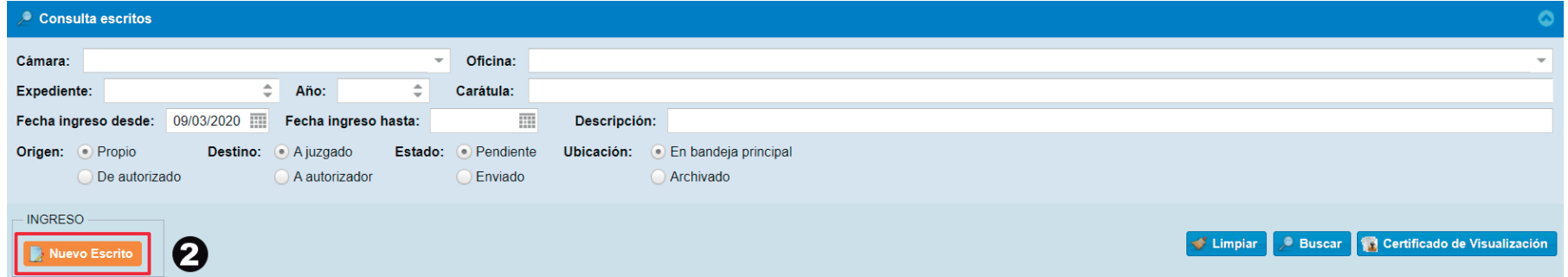

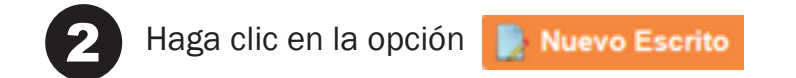

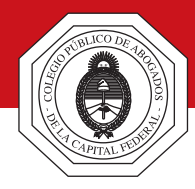

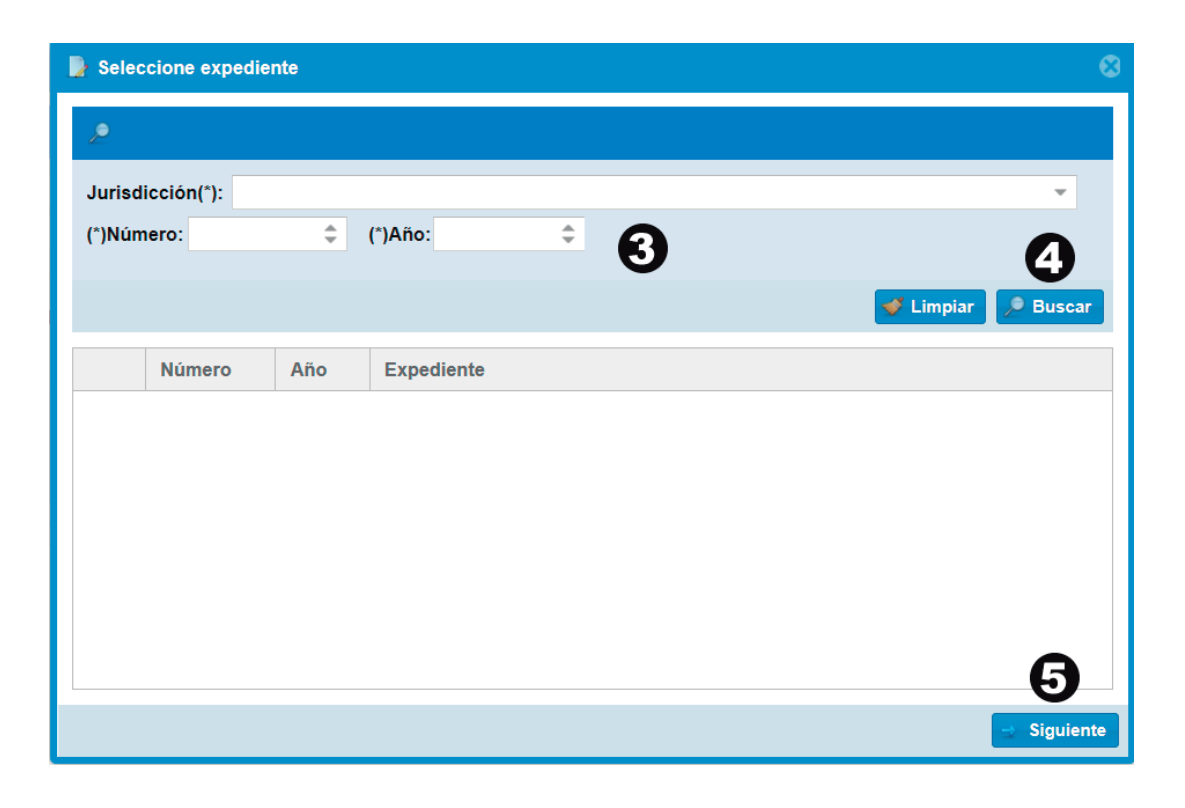

3 Seleccione, en el campo Jurisdicción, la Cámara del fuero (o la provincia en la que tiene su asiento el juzgado federal) en el que tramita el expediente para el cuál enviará la presentación. Deberá ingresar además el número y el año de inicio del expediente.

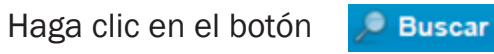

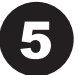

5 Se visualizará la carátula del expediente, haga clic en ella y luego en el botón

**Siguiente** 

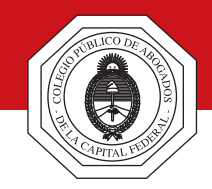

Aviso

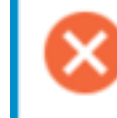

6 Debe aceptar convenio de Firma ELECTRONICA para poder subir escritos en el expediente seleccionado. Puede aceptar el convenio ingresando e iniciando sesion AQUI

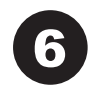

6 Se visualizará un aviso que indica que "Debe aceptar el convenio de Firma ELECTRONICA ...". Haga clic en el link AQUI

A partir de este paso continúe desde el paso 3 del apartado "Acerca del punto 11 de la Acordada 4/2020"

Actuación del abogado durante la feria extraordinaria

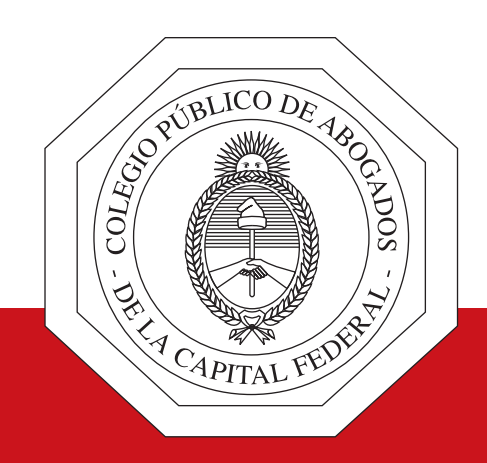

# Presentaciones electrónicas

www.cpacf.org.ar

La acordada 4/2020, en su punto 11 dispone que, a partir del 18 de Marzo de 2020, todas las presentaciones que se realicen en el ámbito de la Justicia Nacional y Federal deben ser hechas exclusivamente en formato digital, a través de la IEJ (Identificación Electrónica Judicial) y por medio de las herramientas disponibles en el Portal de Gestión de Causas. Se exceptúa expresamente a las presentaciones iniciales que no puedan ser ingresadas de la manera indicada. Agrega el mismo punto de la acordada mencionada que dichas presentaciones deberán estar firmadas electrónicamente por el presentante y refiere a los arts. 5 y 6 de la Ley 25.506 –firma digital– y a los arts. 286 y 288 del C.C.C.N. Se establece que las presentaciones digitales y la documentación asociada a las mismas –también digitalizada– tendrán el valor de declaración jurada en cuanto a su autenticidad, serán autosuficientes y no deberá emitirse -ni presentarse- copia en formato papel.

Para mayor información vea el apartado "Acerca del punto 11 de la Acordada 4/2020"

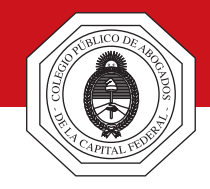

#### **Presentaciones judiciales durante la feria extraordinaria.**

A partir del día 18/3/2020, de acuerdo a lo previsto por la CSJN en la acordada 4/2020, se establece que en los asuntos que no admitan demoras, las partes podrán solicitar habilitación de días y horas inhábiles en los términos del art. 153 del C.P.C.C.N. En tal sentido, al ingresar en la aplicación de escritos, que es la que se utiliza para el envío de los archivos PDF, llegados al paso en el que se debe seleccionar el tipo de escrito, además de las opciones habituales (Escrito, Mero trámite, Contestación demanda), habrá disponible una nueva opción: "Solicitud habilitación día", tal como se muestra en la siguiente imagen:

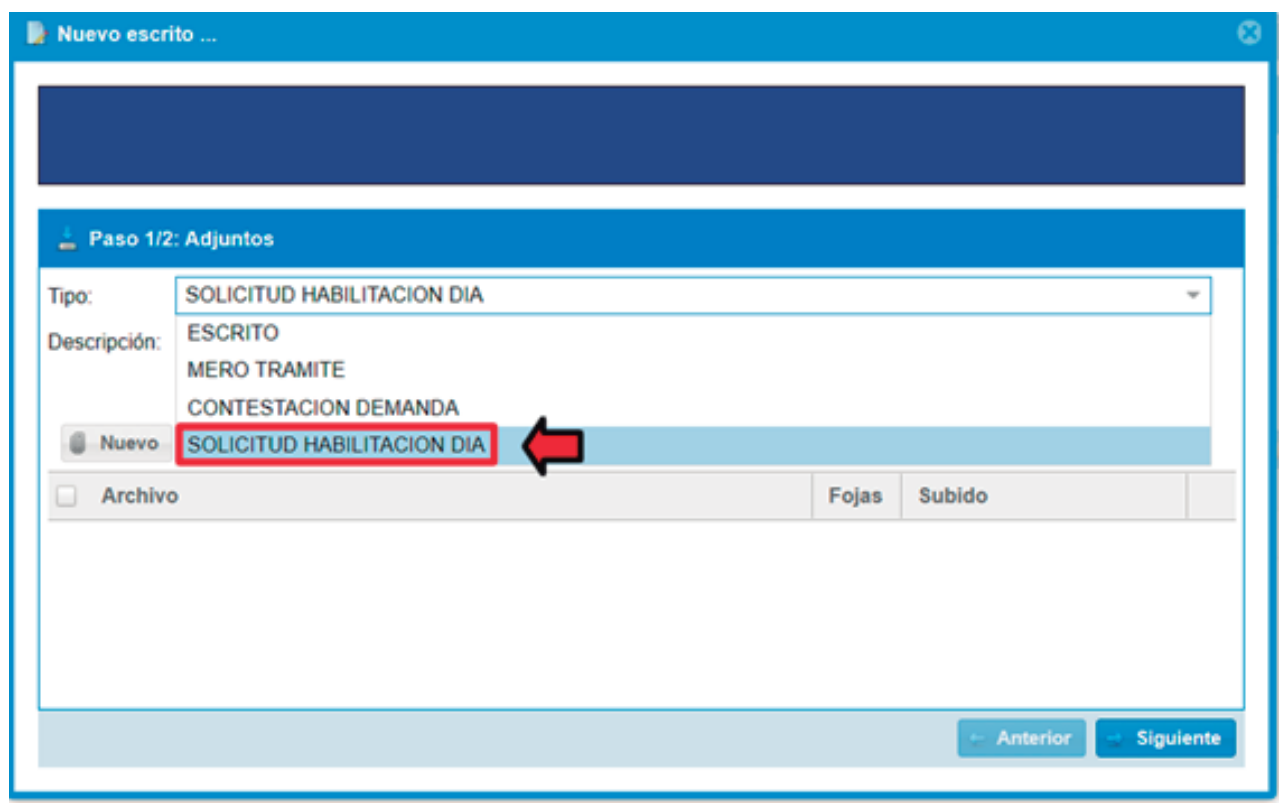

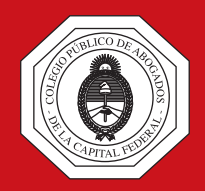

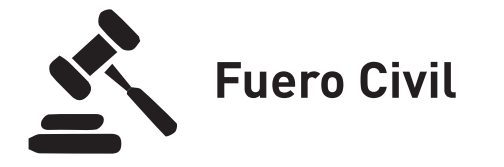

Conforme a lo establecido mediante Resolución 282/2020, sólo se atenderán cuestiones urgentes previo pedido de habilitación de días y horas inhábiles (en los términos del art. 153 – CPCCN), y únicamente a través de presentaciones electrónicas según lo dispuesto en el punto 11 de la Acordada 4/2020 – CSJN. A su vez, la Resolución 332/2020 dispone que *"[…] los pedidos de estricta urgencia en los términos de la Acordada N° 4/2020 CSJN, deberán ser dirigidos a los mails institucionales de los tribunales de turno, consignando en el título de la presentación 'Habilitación de Días y Horas Inhábiles en los términos de la Ac 4/2020 CSJN' "*. Por tal razón, los pasos a seguir para la realización de presentaciones electrónicas de estricta urgencia son los siguientes:

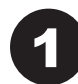

Habilitar días y horas.

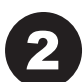

2 Realizar la presentación de manera electrónica. No se debe presentar el escrito en soporte papel.

3 Enviar el archivo PDF con la presentación a la casilla de correo electrónico institucional del juzgado de turno.

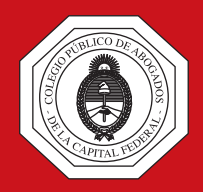

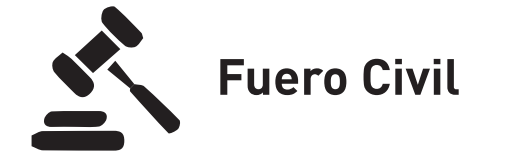

La habilitación de días y horas se realiza al momento de enviar el escrito electrónico, seleccionando la opción "SOLICITUD HABILITACIÓN DÍA", tal como se muestra en la imagen siguiente:

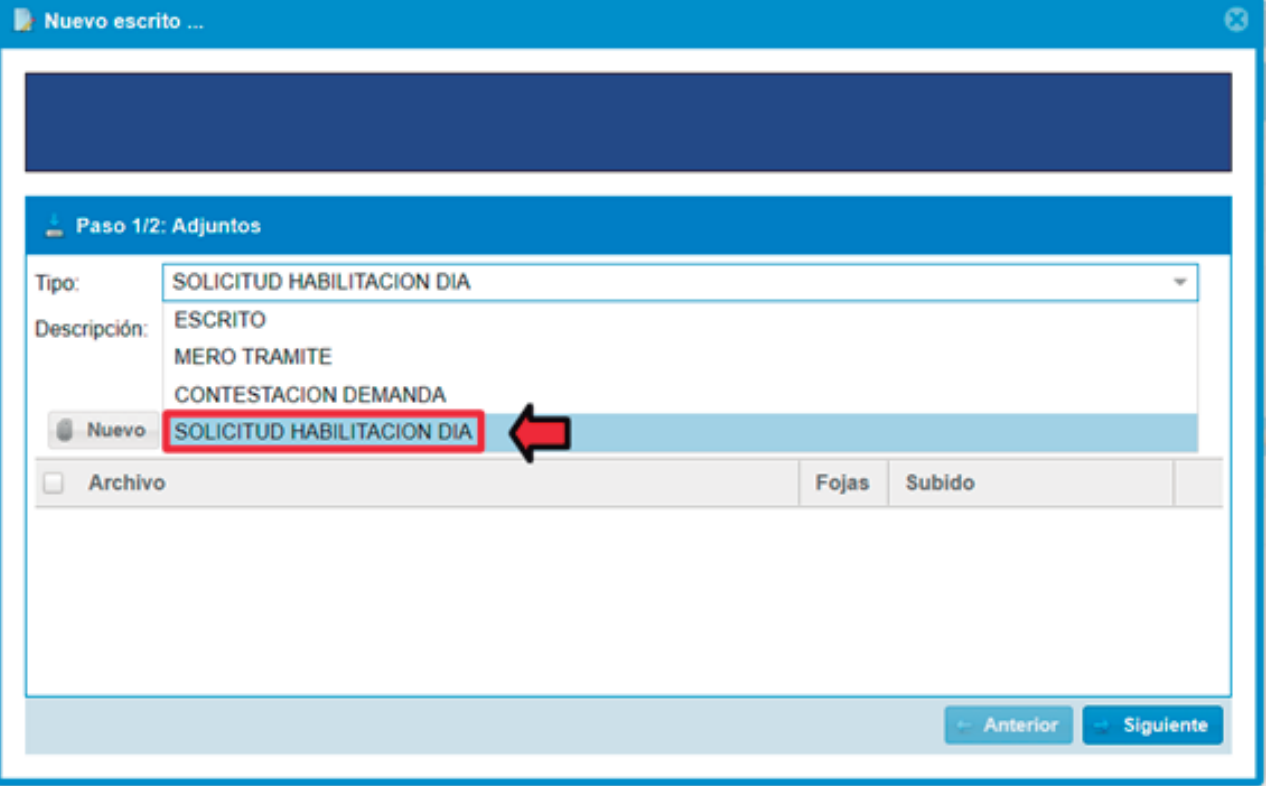

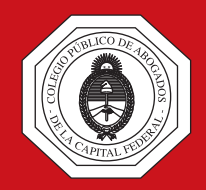

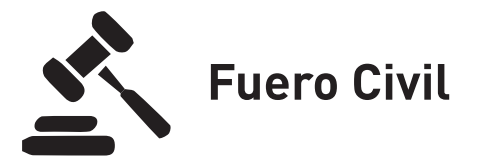

Luego de haber incorporado el archivo PDF, como se detalló en la página anterior, en el paso en el que se debe seleccionar el juzgado destinatario, en lugar de elegir aquél en el que tramita el expediente, se debe hacer clic en el juzgado que se indica con la leyenda "FERIA" en color amarillo (las opciones disponibles son aquellas que se detallan en la página siguiente, con la aclaración allí expuesta), tal como se puede observar en la imagen siguiente:

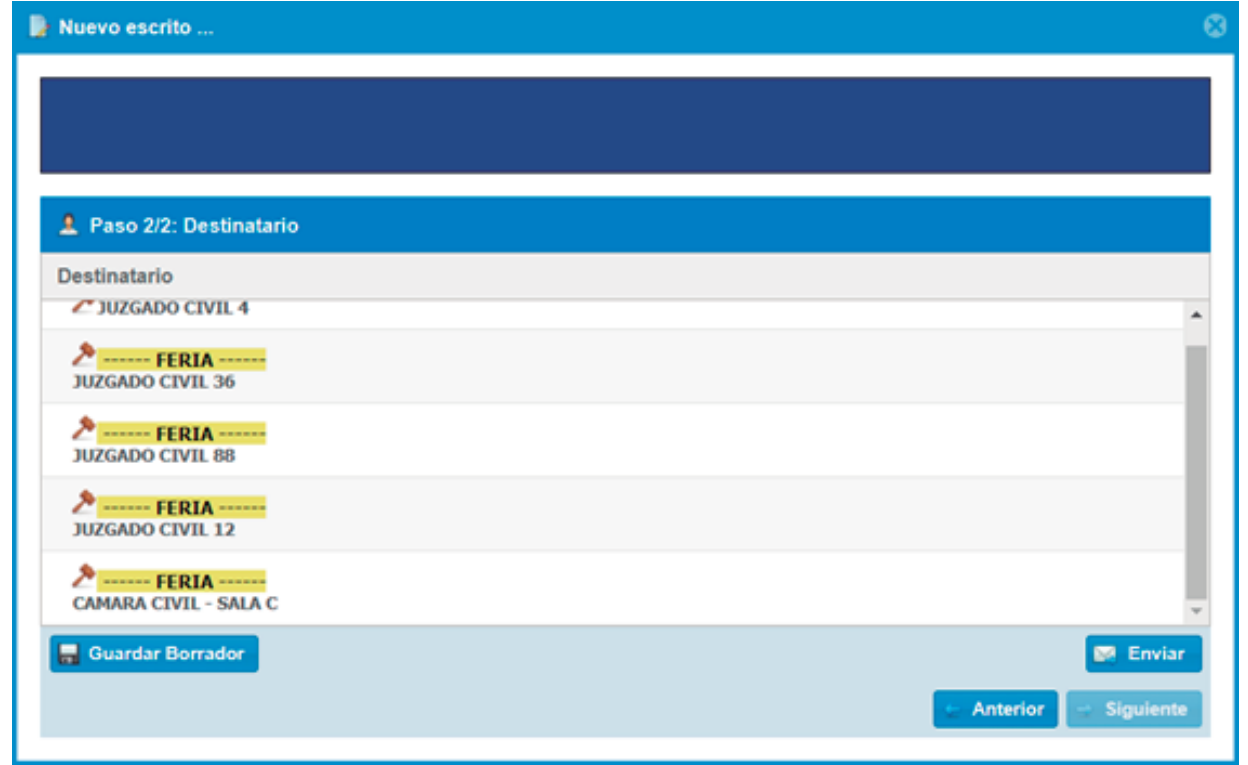

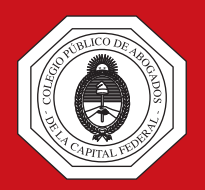

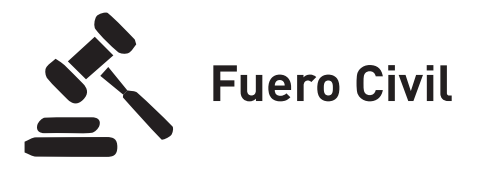

Los Juzgados y Sala de Cámara de turno fueron dispuestos por la resolución antes citada. Así, para *"cuestiones de familia muy urgentes que no admitan demora*" estarán de turno los siguientes juzgados<sup>(\*)</sup>:

Juzgado Nacional de Primera Instancia en lo Civil N° 12 jncivil12@pjn.gov.ar Lavalle 1212 piso 1 Juzgado Nacional de Primera Instancia en lo Civil N° 88 jncivil88@pjn.gov.ar Lavalle 1220 Planta Baja

Y para las cuestiones patrimoniales estará de turno el siguiente juzgado:

Juzgado Nacional de Primera Instancia en lo Civil N° 36 jncivil36@pjn.gov.ar Uruguay 714 Planta Baja

En tanto, la Sala de turno para cuestiones jurisdiccionales es la C, ubicada en Lavalle 1220 piso 11.

(\*) Los juzgados de turno indicados son los vigentes al momento de la edición de esta Guía. Se recomienda chequear esta información al momento de realizar las presentaciones, ya que los mismos pueden modificarse con posterioridad.

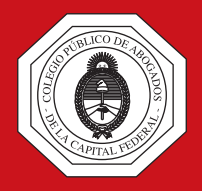

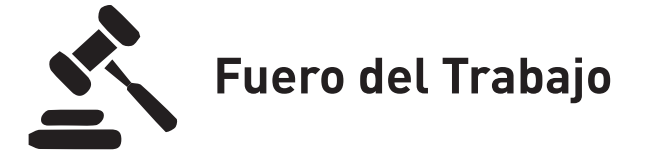

De acuerdo a lo dispuesto mediante una Circular suscripta por la Dra. Ana Alejandra Barilaro, titular del Juzgado Nacional de Primera Instancia del Trabajo N° 20, la presentación digital debe dirigirse al Juzgado de turno durante la feria. A tal fin, deberán seguirse los pasos habituales para el envío de las copias digitalizadas de las presentaciones en formato PDF y, en el paso en el que se debe seleccionar el juzgado destinatario, en lugar de elegir aquél en el que tramita el expediente, se debe hacer clic en el juzgado que se indica con la leyenda "FERIA" en color amarillo, tal como se puede observar en la imagen siguiente:

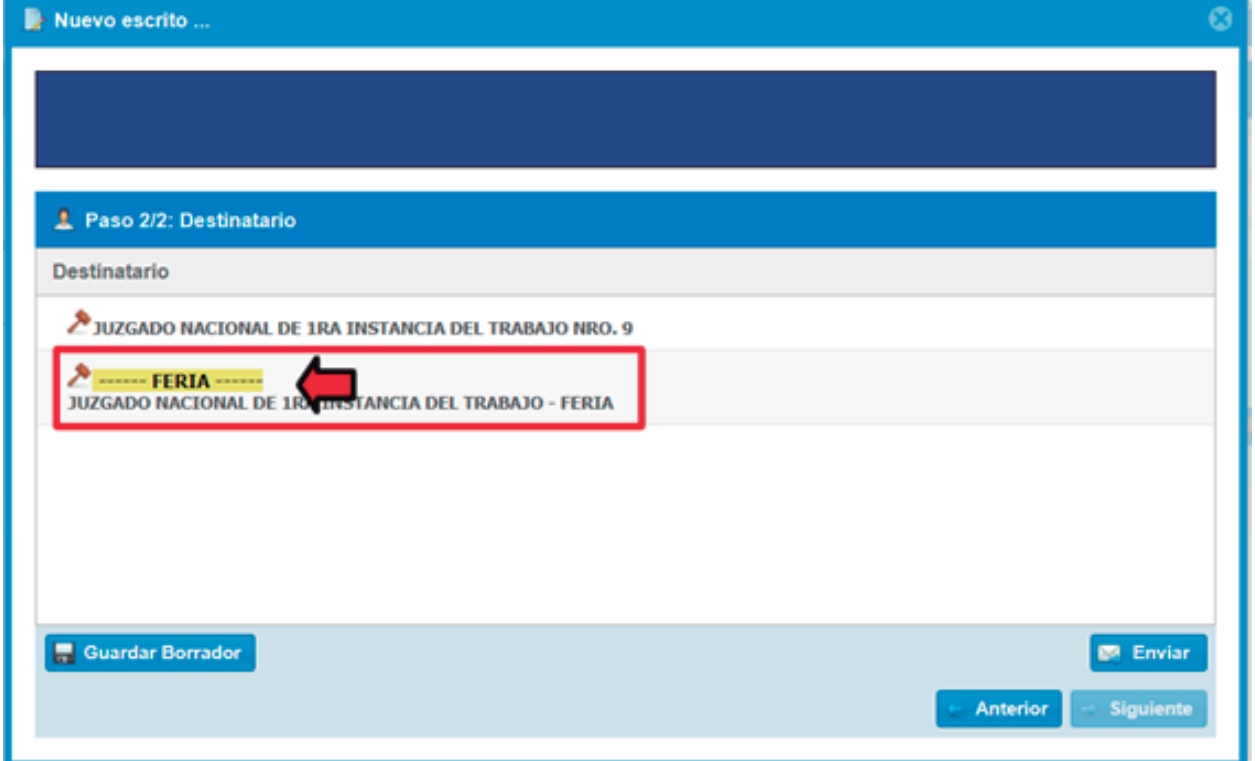

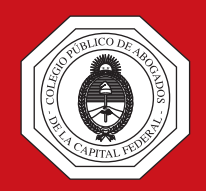

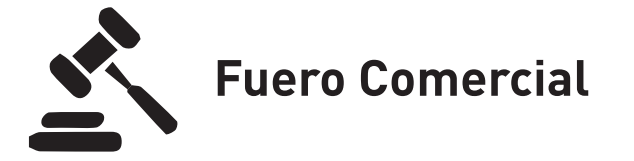

Según lo estipulado en la Resolución 25/2020 se prohíbe el ingreso a toda persona que no esté afectada a la prestación de justicia a los edificios respecto de los cuáles la Cámara ejerce funciones de superintendencia. En tal sentido, quienes deban sortear expedientes o formular presentaciones que fueran requeridas por las Salas o los jueces del fuero, podrán acceder por la puerta principal de Av. Diagonal Norte 1211, anunciándose en Mayordomía.

Asimismo, la resolución recuerda la prohibición del uso del formato papel en las presentaciones, con las excepciones dispuestas por el punto 11 de la Acordada 4/2020 – CSJN. Por lo que las presentaciones escritas deberán enviarse siguiendo los pasos habituales para el envío de las copias digitalizadas de las presentaciones en formato PDF, ya que no se ha dispuesto una metodología distinta.

Además, según lo establece la misma resolución, toda presentación escrita que deba ser dirigida a las Oficinas Generales de la Cámara, deberá enviarse en un archivo PDF, al correo electrónico correspondiente, según se indica a continuación:

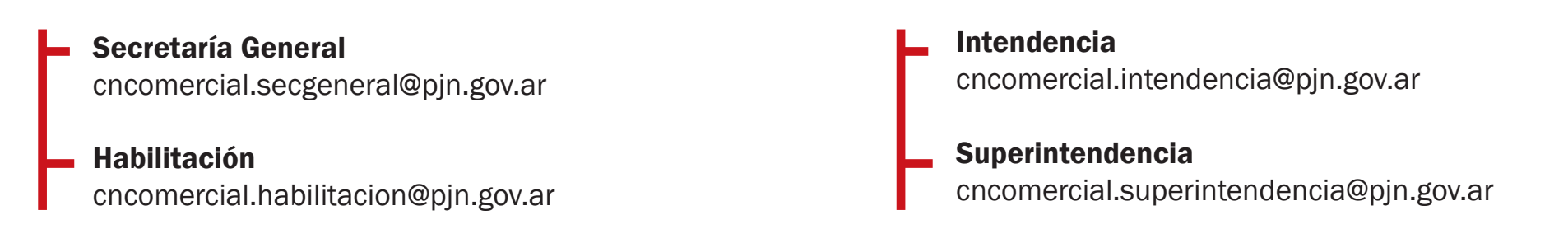

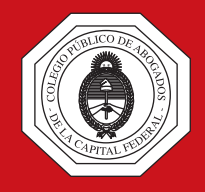

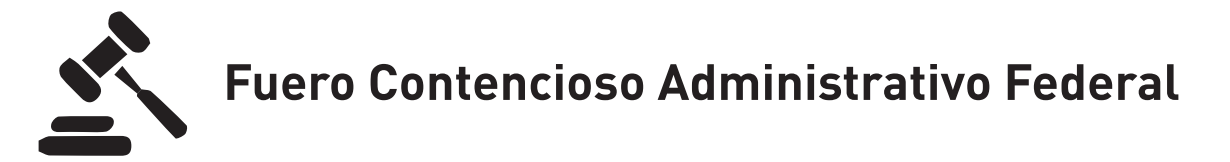

Mediante Resolución del día 24 de Marzo de 2020, se dispuso que el magistrado y/o funcionario designado por cada dependencia deberá constatar en forma permanente a través del sistema de acceso remoto la existencia de presentaciones en las que se solicite habilitación de feria judicial y, en ese caso, inmediatamente deberá comunicar esa circunstancia al tribunal de feria de la instancia que corresponda y efectuar el giro electrónico de la causa para su ulterior tramitación por parte de las autoridades de feria. En tal sentido deberán seguirse los pasos habituales para el envío de las copias digitalizadas de las presentaciones en formato PDF y, al momento de elegir el tipo de escrito, se debe seleccionar la opción "SOLICITUD HABILITACIÓN DÍA", tal como se muestra en la imagen siguiente:

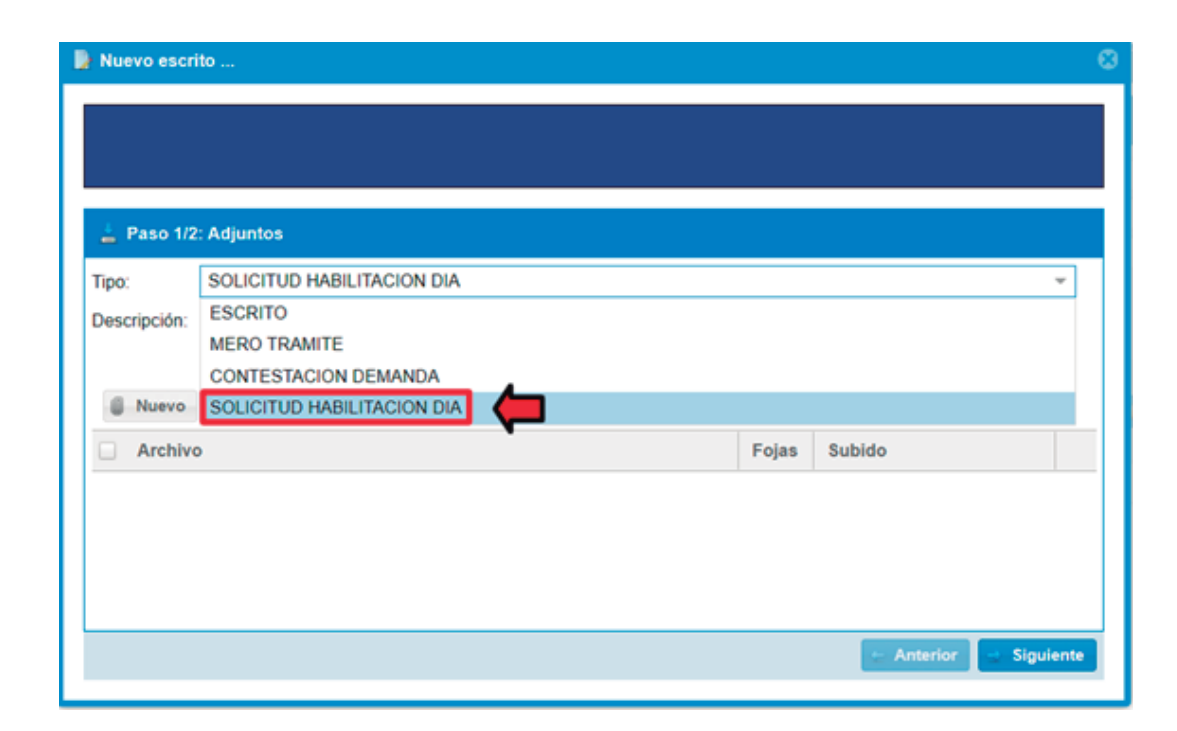

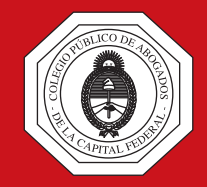

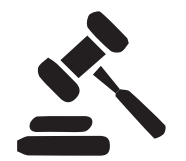

## **Fuero Contencioso Administrativo Federal**

La misma Resolución dispone que, a efectos de un mejor contralor de la actividad, los profesionales que efectúen alguna presentación electrónica deberán anoticiarlo a la siguiente dirección de correo electrónico:

cncontadmfed.secgeneral@pjn.gov.ar o cncontadmfed.asignacioncausas@pjn.gov.ar según corresponda.

Además se resolvió dejar sin efecto el punto VIII de la Resolución 13/2020 en tanto la misma disponía la obligatoriedad de efectuar la presentación en formato papel de aquellas peticiones formuladas electrónicamente.

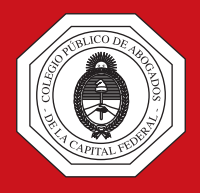

La información incluída en este apartado corresponde a la brindada por las respectivas Cámaras hasta el día de la fecha.

### **MUY IMPORTANTE**

Debido al carácter dinámico de la situación, la información podrá ser actualizada por las respectivas Cámaras mediante la emisión de nuevas resoluciones. Se sugiere consultar la página del Colegio, como así también la búsqueda de información relativa a cada Juzgado en la Guía Judicial del PJN: www.pjn.gov.ar/guia.

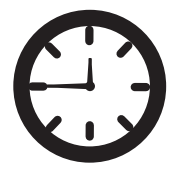

Asimismo se hace saber que el horario de atención al público para los tribunales de feria es de Lunes a Viernes desde las 9:30 hasta las 13:30 horas, ello conforme a lo dispuesto en la Acordada CSJN 7/2020.

Actuación del abogado durante la feria extraordinaria

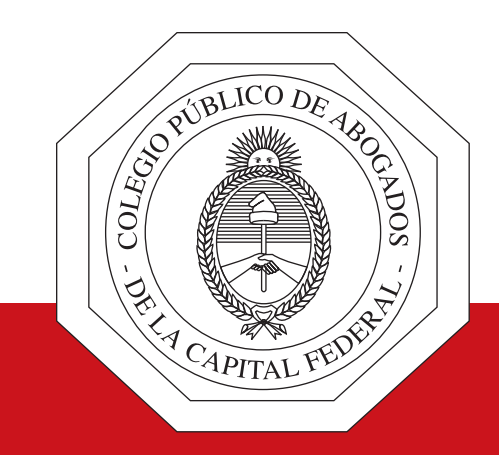

# Giros y libranzas judiciales por capital y honorarios

www.cpacf.org.ar

## IMPORTANTE

Por pedido del Colegio, la CSJN dispuso, mediante Acordada 9/2020, que se habilite feria y se ordene la libranza, de manera electrónica, de giros por honorarios profesionales de los abogados intervinientes en los procesos cuando hayan sido dados en pago, y aunque no se encuentren consentidos.

También dispuso que se ordene la libranza, de manera electrónica, de giros a favor de los justiciables en concepto de pagos por: alimentos, indemnización por despido, accidentes de trabajo y accidentes de tránsito.

## **Metodología de cada fuero**

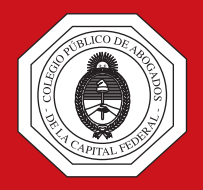

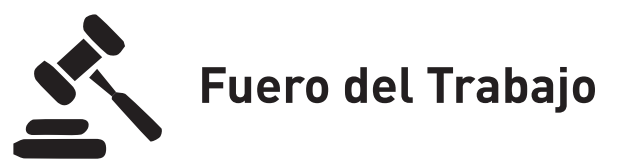

La Cámara Nacional de Apelaciones del Trabajo dispuso que, las peticiones relacionadas con las libranzas de giros por capital y honorarios, sean comunicadas por el juez de feria a cada uno de los jueces comprendidos en cada turno. A su vez, estos jueces, podrán disponer la habilitación de días inhábiles al solo efecto de que consientan los libramientos, con notificación por vía electrónica a los interesados.

Por lo indicado precedentemente y teniendo en cuenta la metodología analizada para la realización de presentaciones digitales en el fuero del Trabajo, a los fines de realizar la presentación solicitando el libramiento del giro electrónico, deberán seguirse los pasos habituales para el envío de las copias digitalizadas de las presentaciones en formato PDF y, en el paso en el que se debe seleccionar el juzgado destinatario, en lugar de elegir aquél en el que tramita el expediente, se debe hacer clic en el juzgado que se indica con la leyenda "FERIA" en color amarillo, tal como se puede observar en la imagen siguiente:

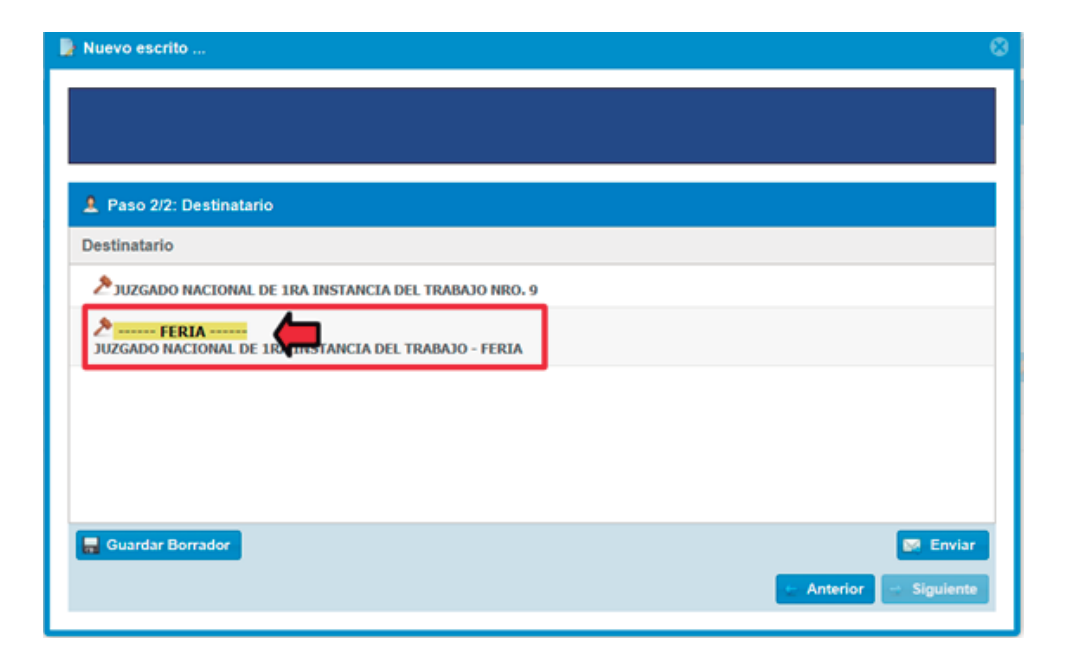

## **Metodología de cada fuero**

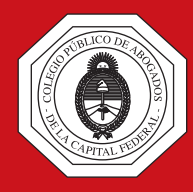

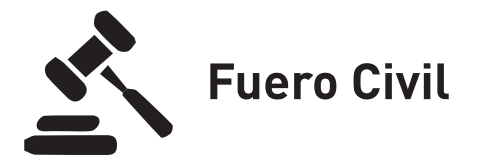

La Cámara de Apelaciones del fuero Civil dispuso que, *"[…] los pedidos de giros judiciales deberán cursarse ante los juzgados de feria, quien previa habilitación si correspondiera, en forma inmediata comunicará al juez natural de la causa, para que decida sobre su procedencia"*. Teniendo en cuenta la metodología analizada para la realización de presentaciones digitales en el fuero Civil, a los fines de realizar la presentación solicitando el libramiento del giro o libranza judicial, se deben seguir los pasos habituales para el envío de las copias digitalizadas de las presentaciones en formato PDF y, en el paso en el que se debe seleccionar el tipo de escrito se debe elegir la opción "SOLICITUD HABILITACIÓN DÍA", tal como se muestra en la imagen siguiente:

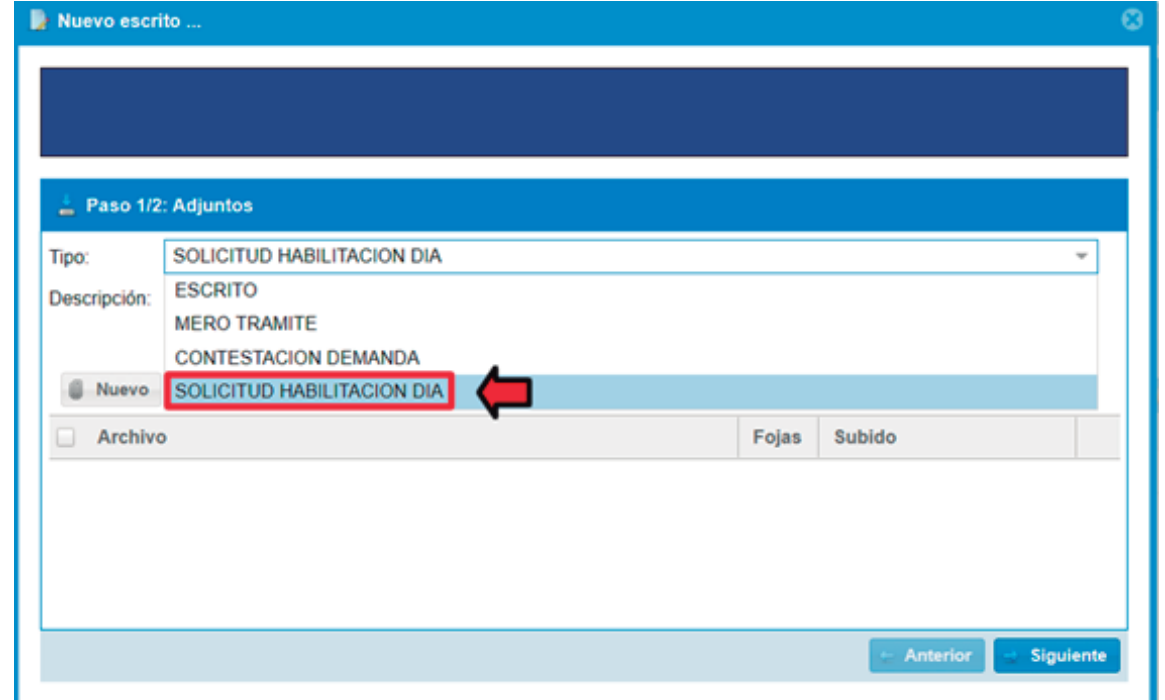

## **Metodología de cada fuero**

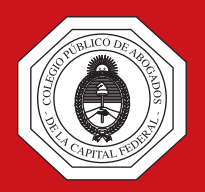

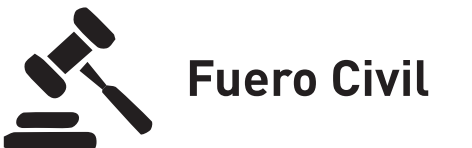

En el supuesto que correspondiera el libramiento del giro, el juez de la causa procederá a ejecutar la transferencia de fondos. Si en cambio, el juez de la causa considera que el libramiento no es procedente, así lo dispondrá y notificará al interesado. En caso de que ésta decisión sea recurrida, el planteo deberá formalizarse ante los juzgados de feria.

Cuando por la índole del giro solicitado, no procediera ejecutar una transferencia electrónica, sino la expedición de cheque en soporte papel, éste será confeccionado en el juzgado de trámite y remitido a los juzgados de feria, quienes únicamente organizarán lo pertinente para su entrega al interesado.

Esta información se desprende del texto de la Resolución dictada por la Cámara Nacional de Apelaciones en lo Civil el día 2 de abril de 2020.